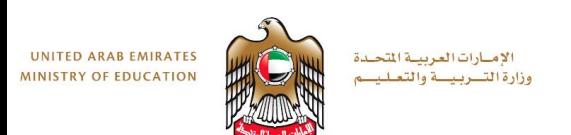

## Fusion 360 **Task 3**

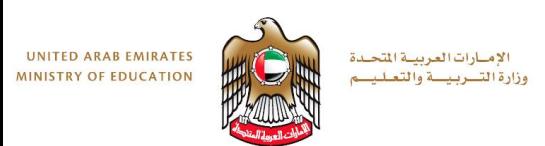

#### **Objectives**

- By the end of this session you will have:
- Learnt how to model the lampshade using the Revolve tool.
- Know how to modify the appearance of the lampshade.
- Be able to modify the solid using the shell tool.

#### • https://moeae87206-

[my.sharepoint.com/personal/felicity\\_dray\\_moe\\_gov\\_ae/\\_layouts/15/guestaccess.aspx?docid=0958](https://moeae87206-my.sharepoint.com/personal/felicity_dray_moe_gov_ae/_layouts/15/guestaccess.aspx?docid=0958d2318bf5b41d38b478804f045b4ed&authkey=Aa_7BP_5ZYIKRFWxTd8GcRY) d2318bf5b41d38b478804f045b4ed&authkey=Aa\_7BP\_5ZYIKRFWxTd8GcRY

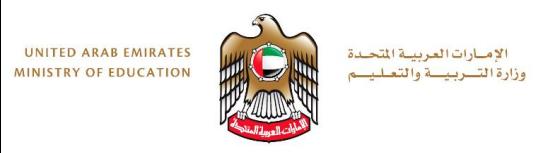

# Key Shortcuts

- 1. To rotate object: hold down mouse scroll wheel and move mouse
- 2. To zoom: scroll wheel forward/back
- 3. To Move object around screen: hold ctrl and hold down scroll wheel. Then simply move mouse.
- 4. Ctrl + Z to undo a step.

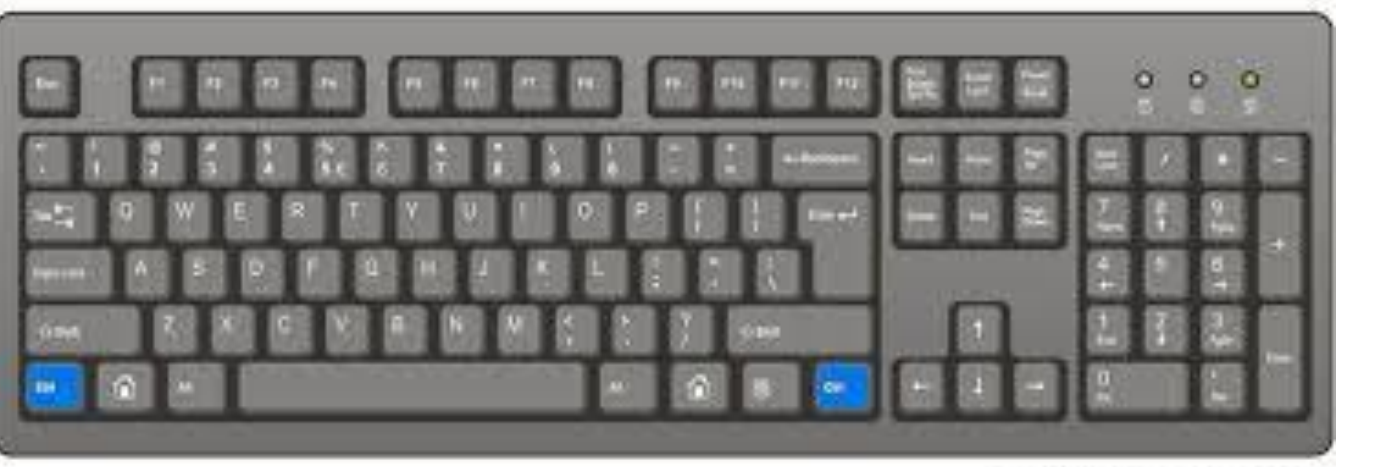

PROJ/JWWH SERDUREROODE-2010

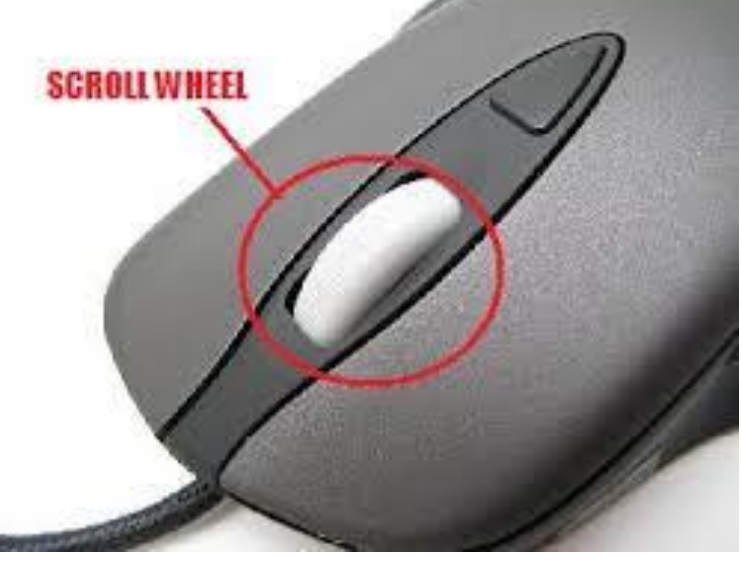

#### **Step 1: Create a Solid Model**

**2**

الإمبارات العربيبة المتحدة

وزارة التسربيسة والتعليد

**UNITED ARAB EMIRATES** 

**MINISTRY OF EDUCATION** 

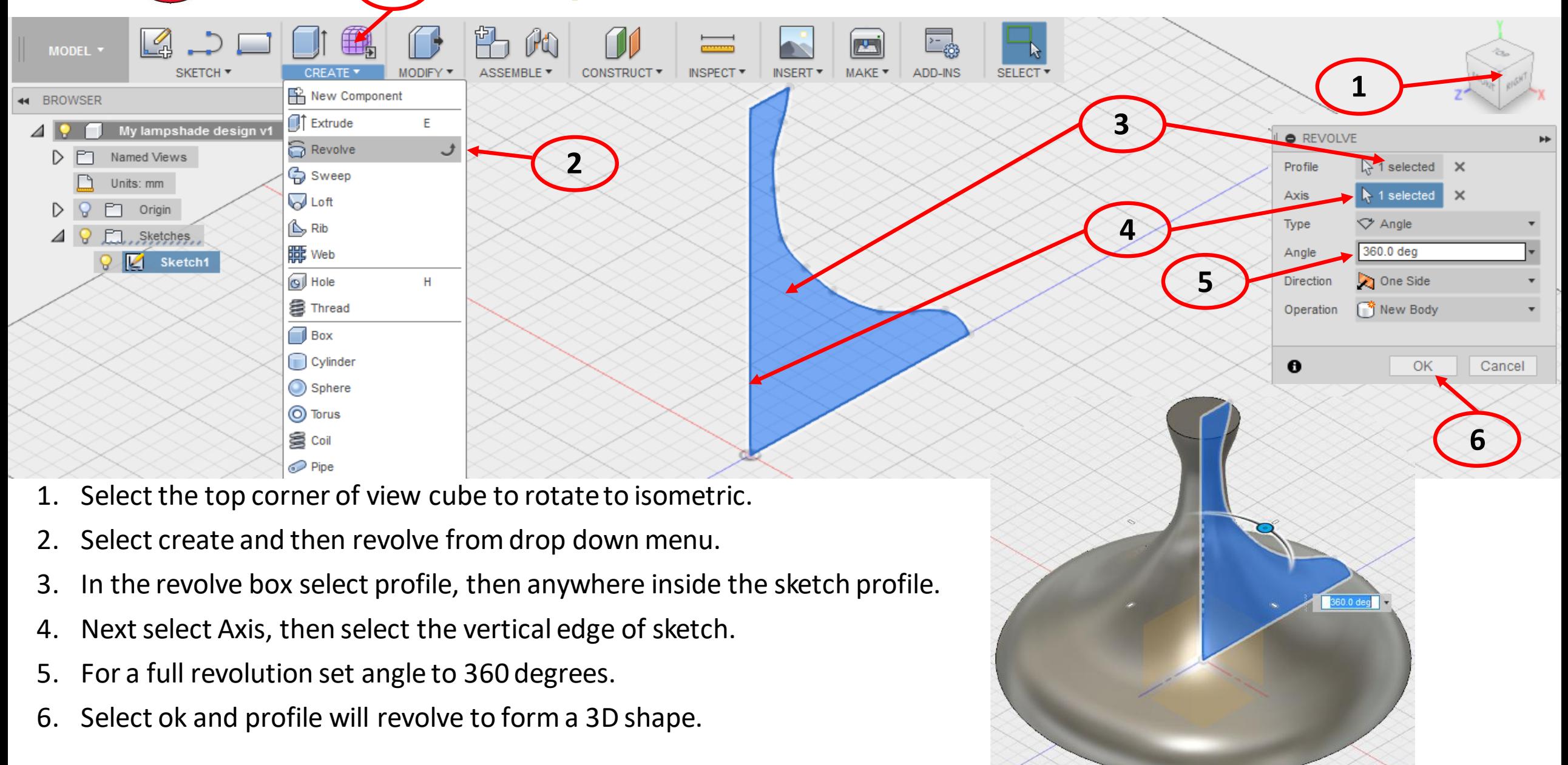

## **Step 2: Modify the solid using shell**

**1**

الإمبارات العربيبة المتحدة

وزارة التسربيسة والتعليسم

**UNITED ARAB EMIRATES** 

**MINISTRY OF EDUCATION** 

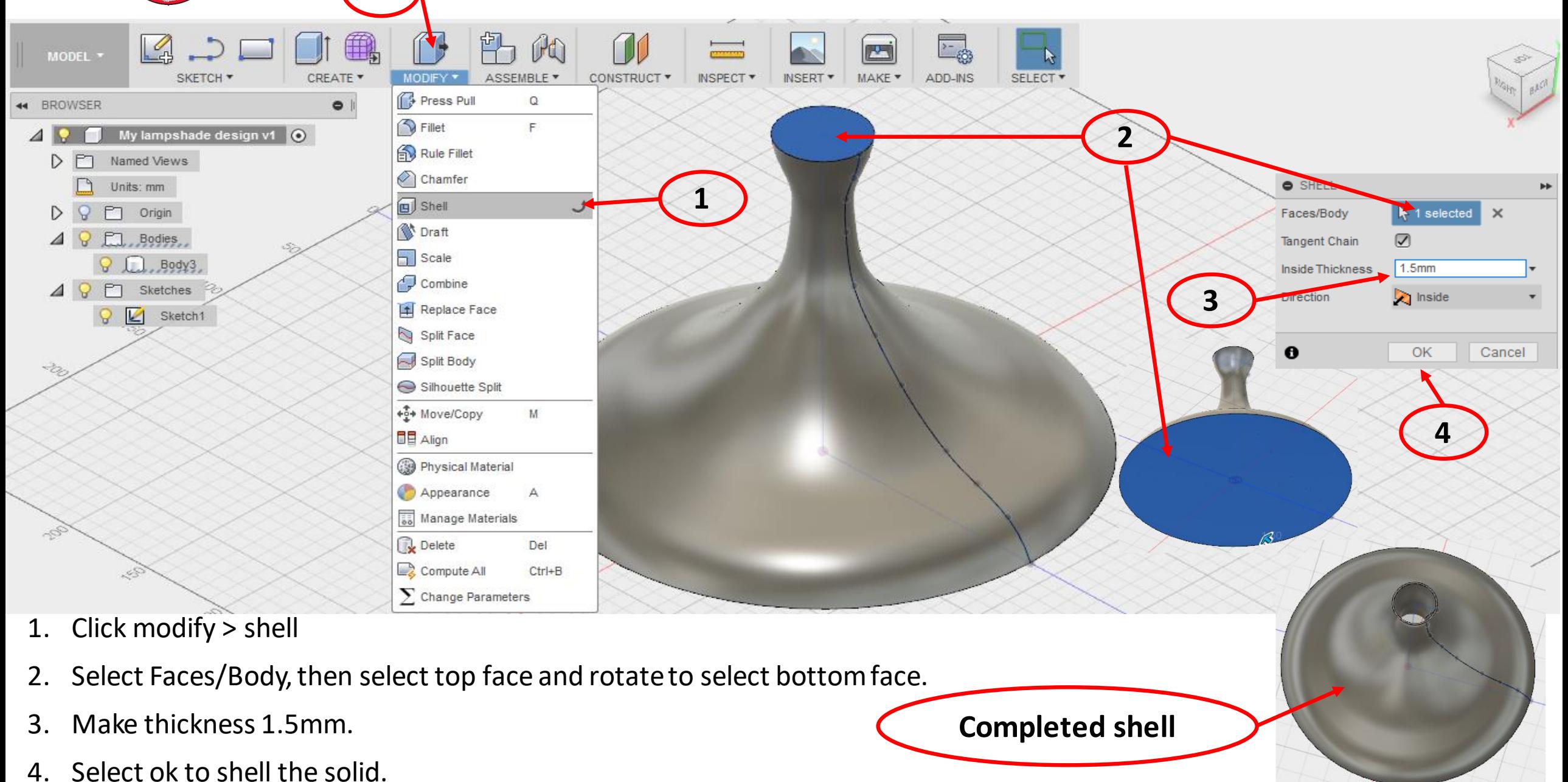

#### **UNITED ARAB EMIRATES** الإمبارات العربيبة المتحدة **Step 3: Set home viewMINISTRY OF EDUCATION** وزارة التسربيسة والتعلي ίù **2**. (Click LA ٣h  $H$ الملار MODEL \* this corner) **INSERT** MAKE . ADD-INS \* SELECT<sup>\*</sup> SKETCH<sup>1</sup> CREATE **MODIFY ASSEM CONSTRUCT \*** INSPECT<sup>\*</sup> Go Home **44 BROWSER**  $\bullet$ ✔ Orthographic My lampshade design  $v2$   $\odot$  $\blacktriangleleft$  R Perspective Perspective with Ortho Faces Named Views D m Fixed Distance Set current view as Home ┌ Units: mm Fit to View **Reset Home**  $\mathsf{Q}$  $\triangleright$  $P<sub>1</sub>$ Origin Set current view as  $\triangle$   $\Theta$   $\Box$ , Bodies et Front +0+ Move/Copy  $D Q D$ Sketch 特 **3** Move to Group 阽 Create Components from Bodies **1** Create Selection Set ⊛ Physical Material Appearance ← Texture Map Controls Properties Save As STL **4**  $Ctrl + C$ Copy Cut  $Ctr$ + $X$ **Delete** Delete +O Remove Display Detail Control 35. Show/Hide Selectable/Unselectable Opacity Control ۵, Find in Window

- 1. Rotate lamp to show isometric view (hold middle wheel and pan)
- 2. Select top corner of viewcube.
- 3. Right click on viewcube > Set current view as home >fit to view (This defines a new home. )
- 4. You can jump to this view by right clicking on selected body in browser > Find in window.

**UNITED ARAB EMIRATES** الإمارات العربية المتحدة **MINISTRY OF EDUCATION** وزارة التسربيسة والتعليسه

### **Step 4: Modify the Physical Material**

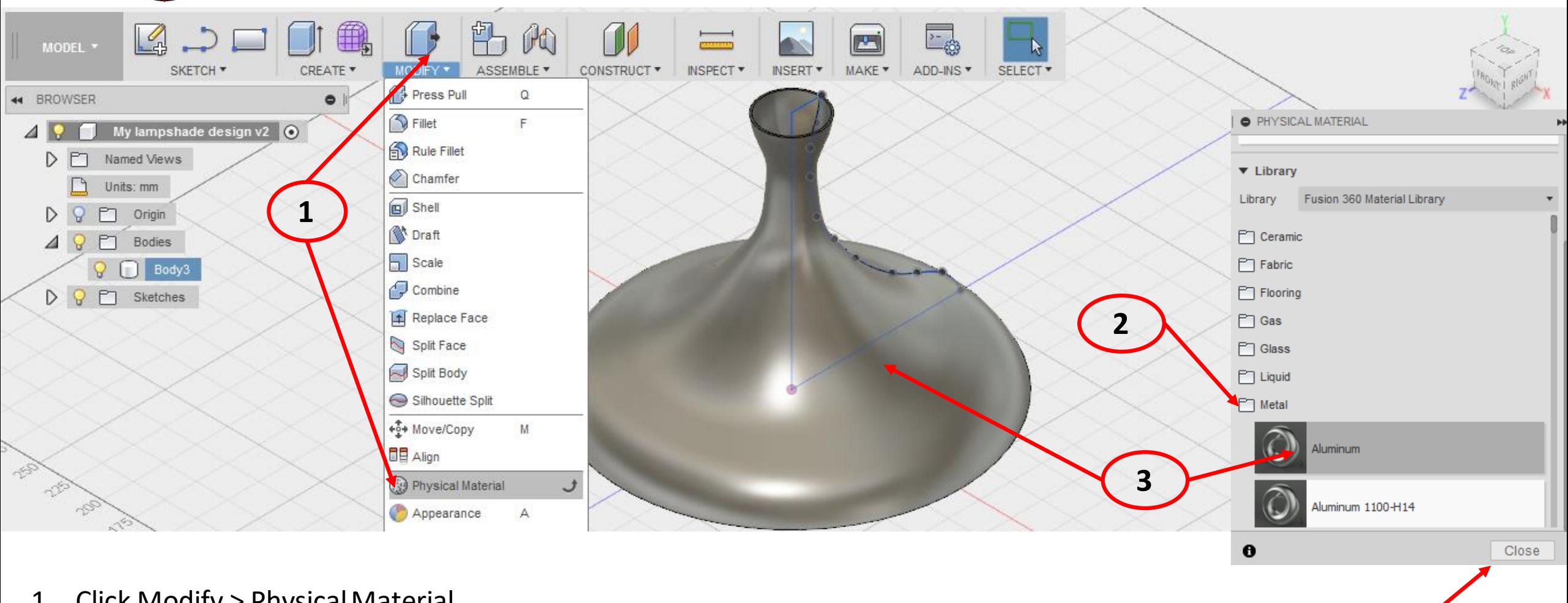

**4**

- 1. Click Modify > Physical Material
- 2. In the materials dialogue box, scroll down and click on metal to expand folder.
- 3. Click and hold on aluminum > drag across and drop anywhere on lamp.
- 4. Note color change then close.

#### UNITED ARAB EMIRATES<br>MINISTRY OF EDUCATION الإمبارات العربيبة المتحدة وزارة التسربيسة والتعليد

### **Step 5: Modify the Appearance**

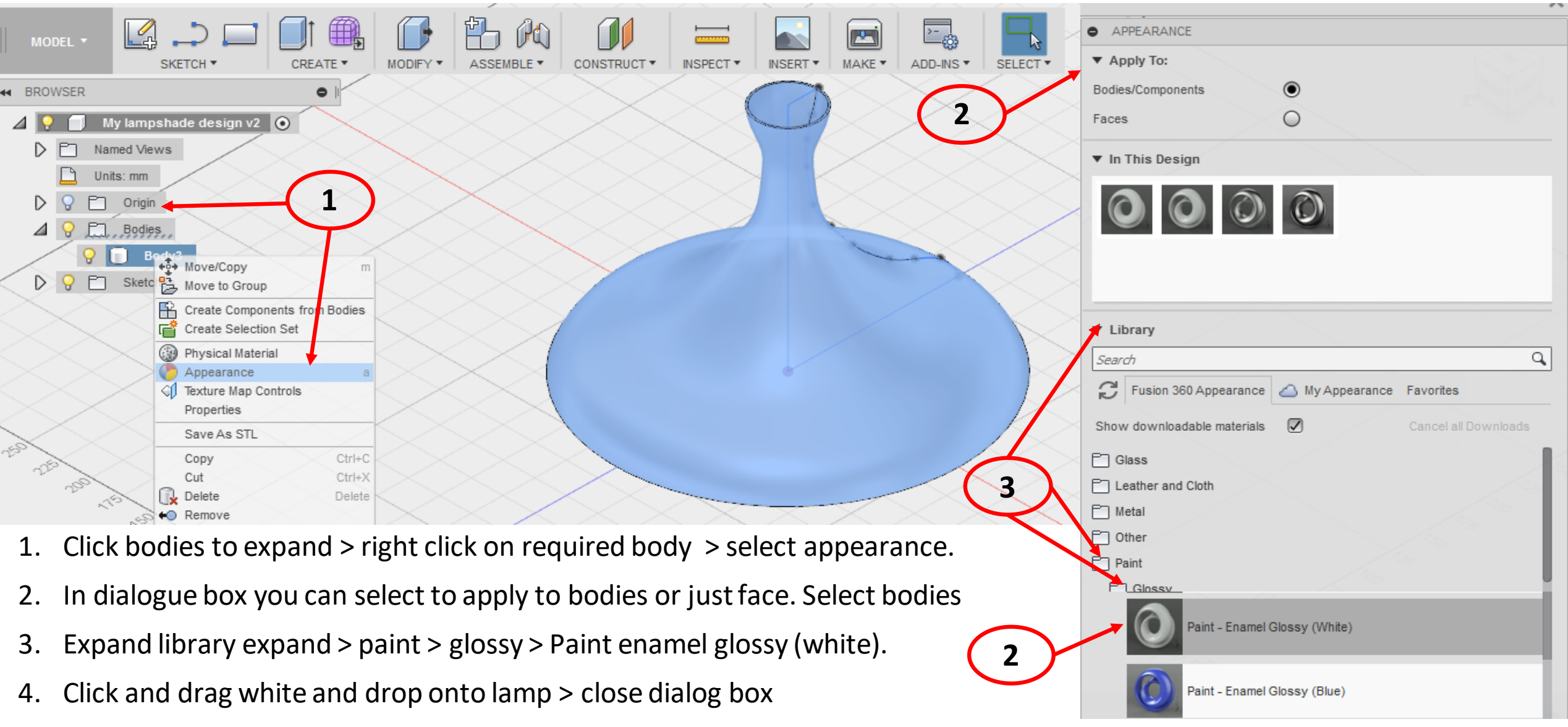

\*The material color is modified. Note that the physical material is still aluminium.

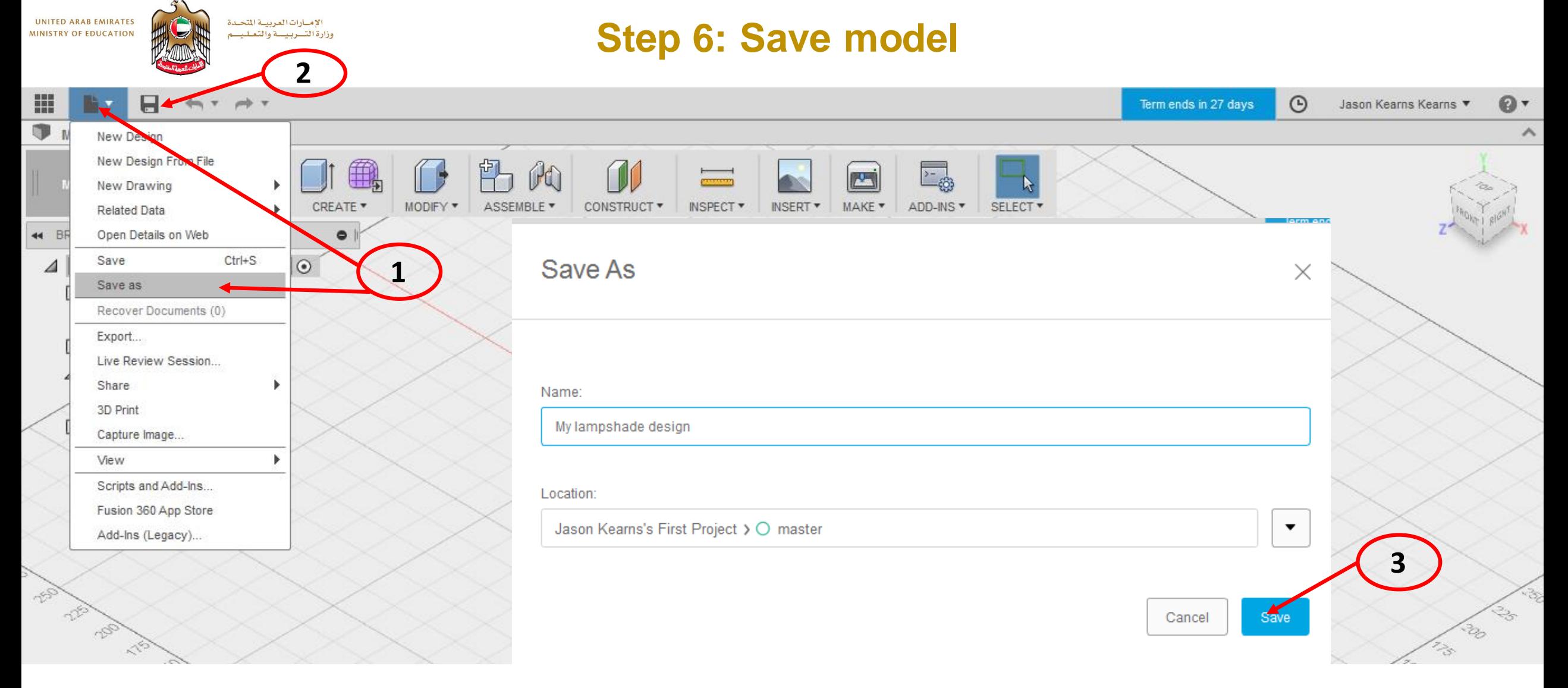

- 1. Select file > save as
- 2. You can also use quick save icon
- 3. Name "My lampshade design" and save.